## Wireless GPS Logger M-241 Quick Guide

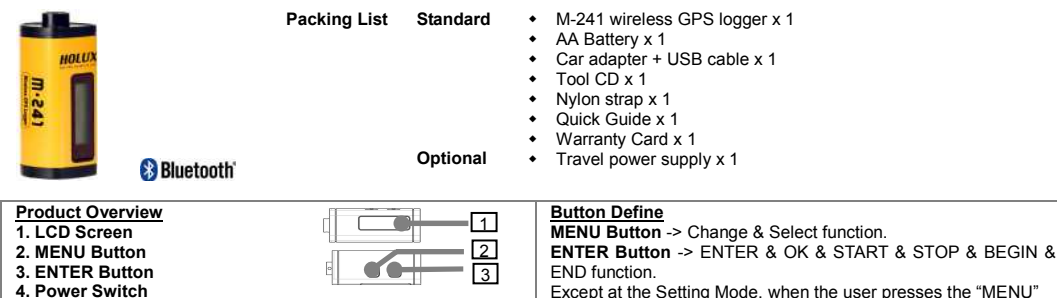

 Except at the Setting Mode, when the user presses the "MENU" key and "ENTER" key at the same time, all keys function will "LOCK", and press the "MENU" key and "ENTER" key at the same time again, the "LOCK" status will cancel.4 536

## \* Battery type: 1 AA

 5. Battery Cover 6. USB Port

#### How to select a mode

- 1. Turn on the power switch. The device will turn on and show the Track Log Mode on the LCD.
- 2. There are 6 operational modes on this device. Please use the MENU Button to change operation mode. ( Track Log Mode -> Time Mode -> Show Position Mode -> Show Speed & Altitude Mode -> Measure Distance Mode -> Setting Mode -> Track Log Mode. )

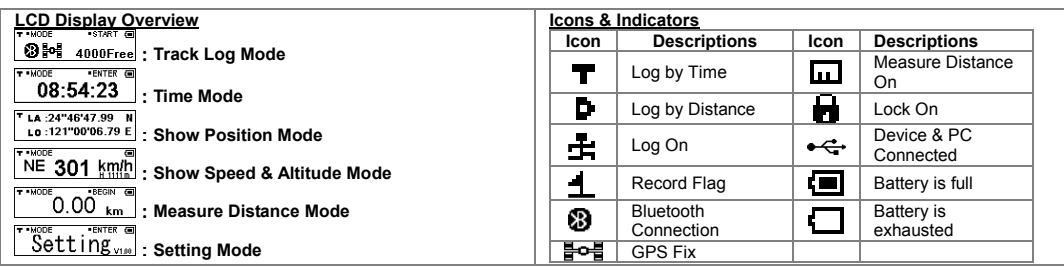

#### Connecting the device to PC

#### Using USB Cable

- 1. Power On the device.
- 2. Connect the device to a computer with the USB cable provided in the package.
- 3. Install the USB driver "CP210x\_VCP\_Win2K\_XP.exe " from the CD provided in the package.
- 4. The "CP210xUSB to UART Bridge Controller" message will appears on the Device Manager windows of the computer. Using Bluetooth

Power On the device, and connect the device to a Host with the Bluetooth interface. (Please refer to P.29 of the user manual.)

#### Download Log Data to PC

- 1. The user can use Holux application software "HoluxUtility.exe" to download the log data to the PC after connecting the device to the PC, and easily export the log data to "Google Earth" or "locr GPS Photo".
- 2. For information on "Google Earth" and "locr GPS Photo", please refer to the file "google\_earth\_user+guide.pdf" or go to the relevant websites to download for use.
- 3. The download time takes about 4 min if the full memory usage.

#### **Notice**

- 1. When the battery charge is low, the battery icon will begin flashing. Please replace with new batteries. DO NOT use rechargeable batteries to avoid malfunction. Using only alkaline batteries is recommended.
- 2. For better GPS reception, please point the antenna upwards as illustrated.
- 3. M-241 is not waterproof. Please avoid any contact with moisture and rain.
- 4. When inserting the batteries, please note the direction of the polarities.
- 5. Please do not disassemble, strike, short circuit, or burn the battery to avoid damage to the unit and a fire hazard.
- 6. The unit does not recharge the battery.
- 7. If the unit is under the record mode, please press the stop button before powering down. Otherwise any recorded data may be damaged.

## Drathloser GPS-Logger M-241 SCHNELLER FÜHRER

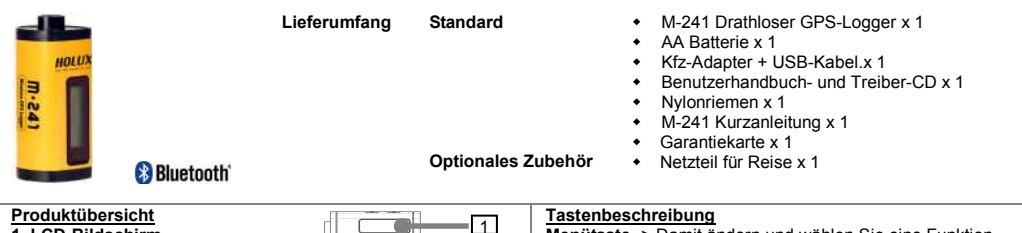

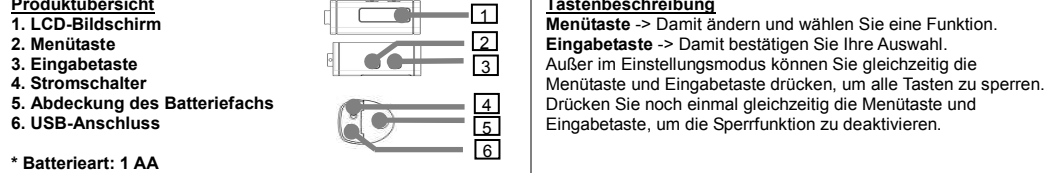

#### Auswählen eines Modus

- 1. Betätigen Sie den Stromschalter. Das Gerät schaltet sich an und zeigt den Kurs-Aufzeichnungsmodus auf dem LCD- Bildschirm an.
- 2. Das Gerät hat 6 Bedienungsmodi. Bitte verwenden Sie die Menütaste, um den Bedienungsmodus zu ändern. Kurs-Aufzeichnungsmodus (Kurz-Aufzeichnungsmodus -> Zeitmodus -> Positionsmodus -> Geschwindigkeits- & Höhenmodus -> Entfernungsmessmodus -> Einstellungsmodus)).

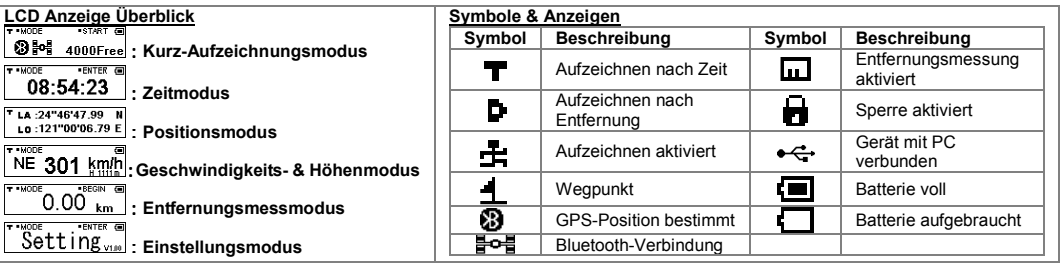

## Verbinden des Gerätes mit dem PC

- Installieren des USB-Treibers 1. Schalten Sie das Gerät ein.
- 
- 2. Verbinden Sie über das mitgelieferte USB-Kabel das Gerät mit einem Computer.
- 3. Installieren Sie den USB-Treiber "CP210x\_VCP\_Win2K\_XP.exe " von der mitgelieferten CD.
- 4. Klicken Sie auf <Start>, wählen <Setting> [Einstellungen]und dann <Controller > [Systemsteuerung]. Wählen Sie anschließend <System> und dann <Device Manager > [Geräte-Manager]. Suchen Sie den Eintrag <Connector (COM & LPT)> [Anschluss (COM & LPT)] und prüfen den Inhalt "CP210xUSB to UART Bridge Controller".

#### Verwenden der Bluetooth-Funktion

 Schalten Sie das Gerät ein und verbinden das Gerät über die Bluetooth-Schnittstelle mit einem Computer. (Siehe S. 29 der Bedienungsanleitung)

## Herunterladen der aufgezeichneten Daten zum PC<br>1. Sie können mit Hilfe der Anwendungssoftware vo

- 1. Sie können mit Hilfe der Anwendungssoftware von Holux "<mark>HoluxUtility.exe</mark>" aufgezeichnete Daten zum PC downloaden und sogar zu der Software "Google Earth" oder "locr GPS Photo" exportieren.
- 2. Informationen über "Google Earth" und "locr GPS Photo" finden Sie in der Datei "Google\_earth\_user+guide.pdf", oder besuchen Sie die entsprechenden Websites, um sie von dort herunterzuladen.
- 3. Der Download kann ca. 4 Minuten dauern, wenn der Speicher voll belegt ist.

#### Hinweis

- 1. Ist die Batterieladung niedrig, fängt das Batteriesymbol an zu blinken. Legen Sie bitte neue Batterien ein.
- 2. Für einen besseren GPS-Empfang richten Sie die Antenne nach oben, wie abgebildet ist.
- 3. M-241 ist nicht wasserdicht. Vermeiden Sie den Kontakt mit Feuchtigkeit und Regen.
- 4. Beachten Sie beim Einlegen der Batterien die Richtung der Pole.
- 5. Sie dürfen die Batterie nicht zerlegen, hart anstoßen, kurzschließen oder ins Feuer werfen, sonst könnte das Gerät beschädigt werden und einen Brand verursachen.
- 6. Das Gerät lädt die Batterie nicht auf.
- 7. Ist das Gerät im Aufnahmemodus, drücken Sie die Stopptaste, bevor Sie es ausschalten. Andernfalls können die aufgezeichneten Daten beschädigt werden.

## Draadloze GPS-logger M-241 SNELGIDS

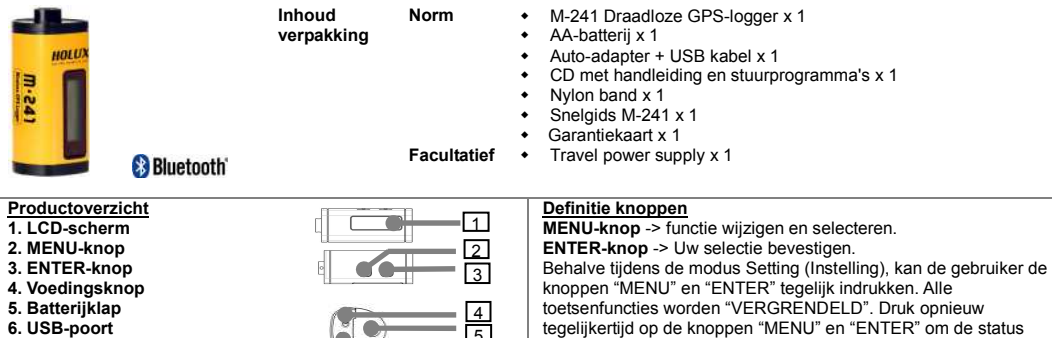

### \* Het type van batterij: 1 AA

#### Een modus selecteren

1. Schakel de voeding in. Het apparaat wordt ingeschakeld en de Track Log Mode (Modus Routelogboek) wordt weergegeven op het LCD.

"VERGRENDELEN" te annuleren.

2. Dit apparaat heeft 6 gebruiksmodi. Gebruik de knop MENU om de gebruiksmodus te wijzigen. Modus Routelogboek. (Modus Routelogboek -> Tijdmodus -> Positiemodus -> Modus Snelheid en hoogte -> Modus Afstandsmeting -> Modus Setting (Instelling))

56

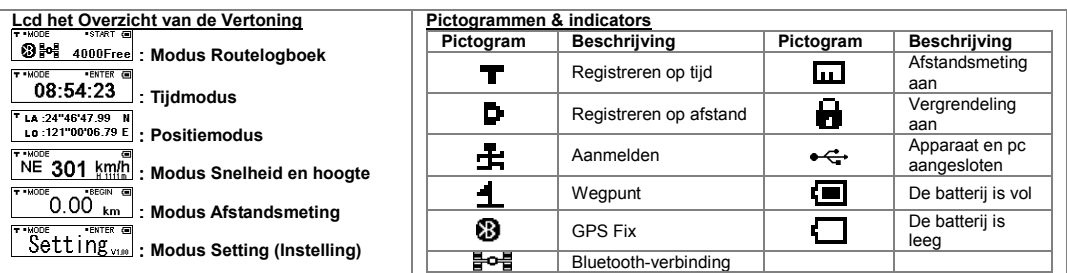

#### Het apparaat aansluiten op de pc

- Het USB-stuurprogramma installeren
- 1. Schakel het apparaat in.
- 2. Sluit het apparaat aan op een computer met de bijgeleverde USB-kabel
- 3. Installeer het USB-stuurprogramma "CP210x\_VCP\_Win2K\_XP.exe" vanaf de bijgeleverde cd.
- 4. Klik op <Start>, selecteer → <Setting> (Instelling), open → <Controller> en selecteer <System> (Systeem) Selecteer <Device Manager> (Apparaatbeheer) Zoek de

< Connector (COM & LPT)> (Aansluiting(COM & LPT)) en schakel het bericht "CP210xUSB to UART Bridge Controller" in. Bluetooth gebruiken

Schakel het apparaat in en sluit het aan op een computer via de Bluetooth-interface. (Zie pagina 29 van de gebruiksaanwijzing)

#### Geregistreerde gegevens downloaden naar een pc

- 1. U kunt de " HoluxUtility.exe", de toepassingssoftware van Holux, gebruiken om de logboekgegevens te downloaden naar de pc nadat u het apparaat op de pc hebt aangesloten en deze gegevens vervolgens gemakkelijk exporteren naar "Google Earth" of "locr GPS Photo".
- 2. Raadpleeg het bestand "google\_earth\_user+guide.pdf" voor informatie over "Google Earth" en <u>"locr GPS Photo</u>", of ga naar de relevante websites om het te downloaden.
- 3. De tijd voor het downloaden bedraagt ongeveer 4 minuten bij volledig geheugengebruik.

#### Opmerking

- 1. Wanneer het batterijniveau laag is zal het batterij-icoon beginnen te knipperen. Plaats nieuwe batterijen.
- 2. Richt de antenne naar boven, zoals afgebeeld, voor betere GPS ontvangt.
- 3. De M-241 is niet waterbestendig. Voorkom ieder contact met vocht en regen.
- 4. Let bij het plaatsen van de batterijen op de richting van de polariteit.
- 5. Haal de batterij niet uit elkaar, sla er niet op, sluit hem niet kort en verbrand hem niet, om schade aan het apparaat en het risico van brand te vermijden.
- 6. Het apparaat herlaadt de batterij niet.
- 7. Als het apparaat in de opname-modus staat druk dan eerst op de stop knop vóór het uitschakelen, anders kunnen opgenomen gegevens worden beschadigd.

## Enregistreur GPS sans fil M-241 GUIDE DE MISE EN ROUTE

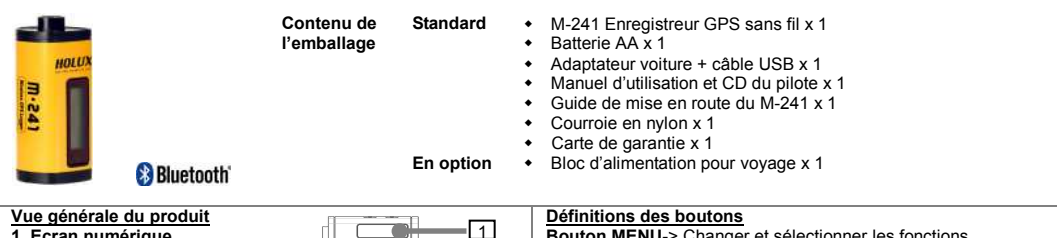

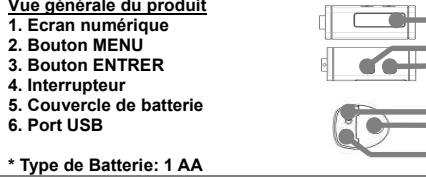

Bouton MENU-> Changer et sélectionner les fonctions. Bouton ENTRER-> Confirmer votre sélection. Excepté durant le mode de Réglage(Setting), l'utilisateur peut appuyer sur la touche "MENU"et "ENTRER" en même temps, toutes les touches de fonction seront alors "VERROUILLE", appuyez de nouveau sur les touches"MENU" et "ENTRER" pour annuler l'état "VERROUILLE".

#### Comment sélectionner un mode

- 1. Allumez l'appareil à l'aide de l'interrupteur. Le mode de pistage apparaîtra sur l'écran numérique.
- 2. Cet appareil comporte 6 modes opérationnels. Veuillez utiliser le bouton Menu pour changer le mode de fonctionnement. Mode de pistage (Mode de pistage-> Mode date et heure-> Mode de position-> Mode vitesse et altitude-> Mode de mesure de la distance-> Mode de réglage (Setting)).

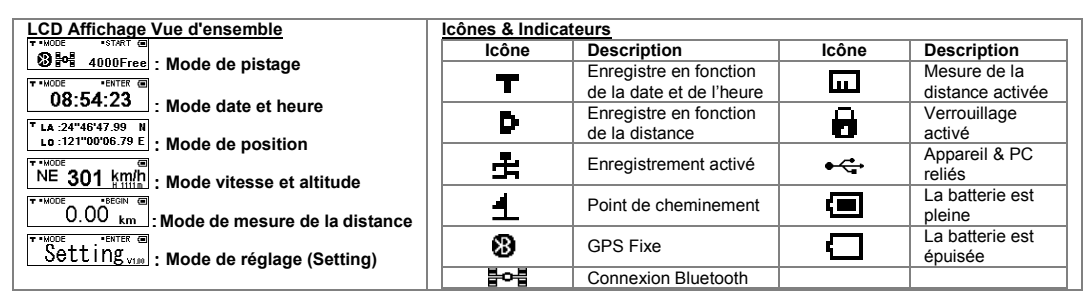

## Relier l'appareil au PC

- Installer le lecteur USB
- 1. Allumez l'appareil.
- 2. Reliez l'appareil à un ordinateur avec le câble USB fourni dans la boîte d'emballage.
- 3. Installer le pilote USB "CP210x\_VCP\_Win2K\_XP.exe " se trouvant sur le CD fourni dans la boîte d'emballage.
- 4. Cliquez sur le menu <Start> (Démarrer), sélectionnez → <Réglage> (Réglage), puis entrez dans→ <Controller> (contrôleur) et sélectionnez <System> (Système). Sélectionnez <Device Manager>(Gestionnaire de l'appareil). Trouvez le < Connector (COM & LPT)> (Connecteur (COM & LPT) et consultez le message "CP210xUSB to UART Bridge Controller" (CP210xUSB vers contrôleur de pont UART).

## Utilisation de Bluetooth

Allumez l'appareil, puis reliez l'appareil à un ordinateur avec l'interface Bluetooth.(Reportez-vous à P.29 du manuel d'utilisation.)

#### Télécharger les données enregistrées sur un PC

- 1. L'utilisateur peut utiliser le logiciel d'application Holux "<u>HoluxUtility.exe</u>" pour télécharger les données sur un PC après avoir relié l'appareil au PC, et exporter les données d'enregistrement vers "Google Earth" ou "locr GPS Photo".
- 2. Pour plus d'informations sur «Google Earth» et «locr GPS Photo», reportez-vous au fichier «google\_earth\_user+guide.pdf » ou rendez-vous aux sites Web appropriés pour télécharger et utiliser.
- 3. Le temps de téléchargement prend environ 4 minutes.

## Remarques

- 1. Lorsque la puissance de la pile est faible, l'icône de pile commence à clignoter. Remplacez la pile par une pile neuve.
- 2. Pour une meilleure réception GPS, pointez l'antenne vers le haut comme indiqué.<br>3. Le M-241 n'est pas étanche. Evitez tout contact avec l'eau ou l'humidité.
- Le M-241 n'est pas étanche. Evitez tout contact avec l'eau ou l'humidité.
- 4. Lorsque vous insérez la pile, faites attention au sens de la polarité.<br>5. N'essavez iamais de démonter, recharger, court-circuiter ou brûler l 5. N'essayez jamais de démonter, recharger, court-circuiter ou brûler la pile pour réduire le risque de dommage à l'appareil et d'incendie.
- 
- 6. Cet appareil ne peut pas être utilisé pour recharger la pile.<br>7. Si l'annareil est en mode d'enregistrement, annuyez sur le 7. Si l'appareil est en mode d'enregistrement, appuyez sur le bouton Stop avant de l'éteindre. Autrement, les enregistrements pourraient être endommagés.

## LOGGER GPS WIRELESS M-241 GUIDA RAPIDA

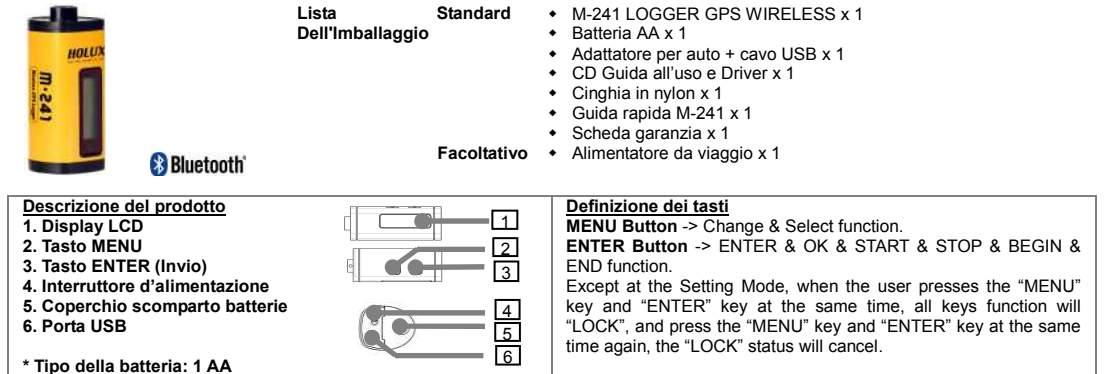

#### Come selezionare una modalità

- 1. Premere il tasto d'alimentazione. Il dispositivo si accenderà e mostrerà sul display LCD la modalità Registrazione itinerario.
- 2. Il dispositivo ha 6 modalità operative. Usate il tasto MENU per cambiare modalità operativa. Modalità Registrazione itinerario (Modalità Registrazione itinerario -> Modalità Tempo -> Modalità Posizione -> Modalità Velocità e Altitudine -> Modalità Misurazione distanza -> Modalità Setting (Impostazione)).

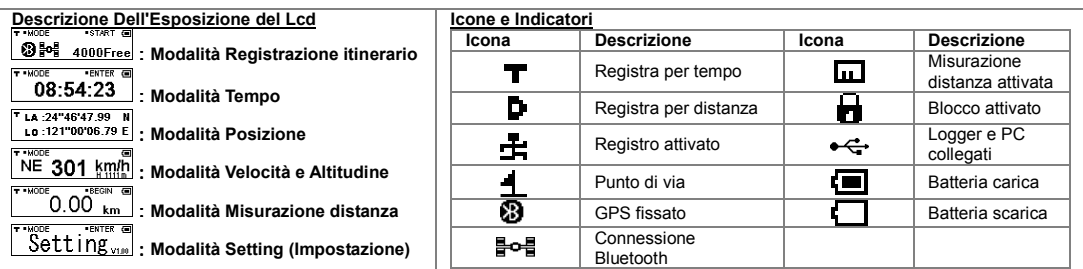

## Collegamento del dispositivo al PC

Installazione del driver USB

1. Accendere il dispositivo.

- 2. Collegare il dispositivo al computer usando il cavo USB fornito in dotazione.
- 3. Installare il driver USB "CP210x\_VCP\_Win2K\_XP.exe" dal CD fornito in dotazione.
- 4. Fare clic sul menu <Start>, selezionare → <Setting> (Impostazioni) <sup>→</sup><Controller> <sup>→</sup><System> (Sistema) → <Device Manager>(Gestione periferiche), trovare < Connector (COM & LPT)> e poi selezionare la voce "CP210xUSB to UART Bridge Controller". Uso di Bluetooth

Accendere il dispositivo e collegarlo al computer usando l'interfaccia USB. (Fare riferimento alla p. 29 del manuale utente)

## Download dei dati registrato sul PC

- 1. Si può usare il software applicativo Holux "<u>HoluxUtility.exe</u>" per scaricare i dati registrati sul PC, dopo avere seguito il collegamento del dispositivo al PC, ed esportare facilmente i dati registrati su "Google Earth" o "locr GPS Photo".
- 2. Per informazioni su "Google Earth" e "locr GPS Photo", fare riferimento al file "google\_earth\_user+guide.pdf" o andare sui relativi siti web per eseguire il download.
- 3. Il download impiega circa 4 minuti se la memoria è piena.

#### Nota

- 1. Quando la carica è scarsa, l'icona della batteria inizierà a lampeggiare. Sostituire con delle batterie nuove.
- 2. Per una ricezione GPS migliore, puntare l'antenna verso l'alto come illustrato.
- 3. L'M-241 non è impermeabile. Evitare il contatto con umidità e pioggia.
- 4. Fare attenzione alle polarità, quando si inseriscono le batterie.
- 5. Non smontare, urtare, cortocircuitare o bruciare la batteria, al fine di evitare danni all'unità e il rischio di incendio. 6. L'unità non ricarica la batteria.
- 
- 7. Se l'unità è in modalità di registrazione, premere il tasto di arresto prima di togliere l'alimentazione. Altrimenti i dati registrati verranno danneggiati.

## Registador GPS Sem Fios M-241 GUIA RÁPIDA

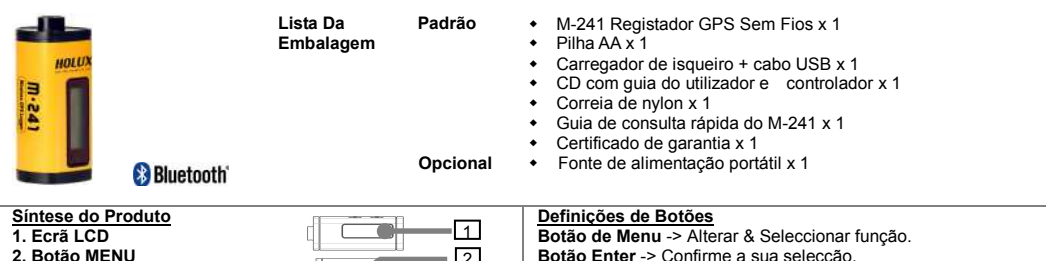

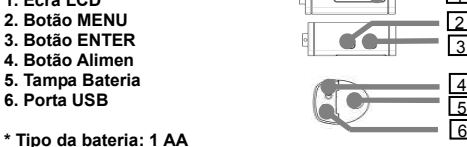

Botão Enter -> Confirme a sua selecção O utilizador pode premir a tecla "Menu" e a tecla "Enter" em simultâneo, excepto no modo de configuração, para o "BLOQUEIO" de todas teclas de função, e premir a tecla de "Menu" e a tecla "Enter" em simultâneo novamente para cancelar o estado de "BLOQUEIO".

#### Como seleccionar um modo

- 1. Prima o botão de alimentação. O dispositivo ligar-se-á e apresentará o Modo de Registo de Localização no LCD.
- 2. Existem 6 modos operacionais neste dispositivo. Por favor utilize o Botão de MENU para alternar os modos de operação. Modo Registo de Localização (Modo Registo de Localização -> Modo Tempo -> Modo Posição -> Modo Velocidade & Altitude -> Modo Medição Distância -> Modo Configuração).

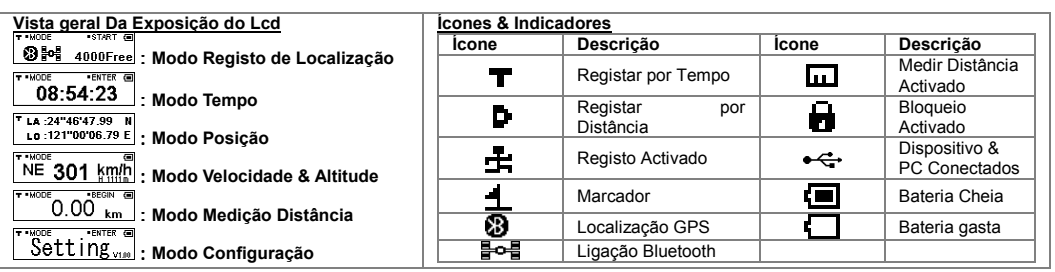

## Ligar o dispositivo ao PC

#### Instalar o controlador de USB 1. Ligar o dispositivo.

- 
- 2. Conectar o dispositivo ao computador com o cabo de USB facultado na embalagem.
- 3. Instalar o controlador de USB "CP210x\_VCP\_Win2K\_XP.exe" a partir do CD facultado na embalagem. 4. Clique menu <Start >(Iniciar), seleccione → <Setting> (Configuração), depois prima enter→ <Controller>(Controlador)<sup>e</sup>
- seleccione <System> (Sistema) Seleccione <Device Manager > (Gestor de Dispositivos)Encontrar o < Connector (COM & LPT) > (Conector (COM & LPT)) e verificar a mensagem "CP210xUSB to UART Bridge Controller"

## Utilizar o Bluetooth

Ligue o dispositivo, e conecte o dispositivo a um computador com interface Bluetooth. (Por favor consulte a P.29 do manual do utilizador.)

#### Descarregar os Dados de Registo para o PC

- 1. O utilizador pode utilizar a aplicação de software Holux "<mark>HoluxUtility.exe</mark>" para descarregar os dados de registo para o PC depois de ligar o dispositivo ao PC, e exportar facilmente os dados de registo para o "Google Earth" ou o "locr GPS Photo".
- 2. Para informações acerca do "Google Earth" e "locr GPS Photo", por favor consulte o ficheiro "google\_earth\_user+guide.pdf" ou vá aos sítios da internet correspondentes para descarregar.
- 3. O tempo de descarregamento é de aproximadamente 4 mins se a memória estiver cheia.

#### Nota

- 1. Quando a carga da bateria estiver baixa, o ícone da bateria começará a piscar. Por favor coloque uma pilha nova.
- 2. Para uma recepção GPS melhor, por favor direccione a antena para cima como ilustrado.
- 3. O M-241 não é impermeável. Por favor evite qualquer contacto com humidade e chuva.
- 4. Ao inserir a pilha, tenha atenção à direcção das polaridades.
- 5. Por favor não desmonte, amachuque, provoque curto-circuito, ou queime a pilha de forma a evitar danos na unidade e perigo de fogo.6. A unidade não recarrega a pilha.
- 7. Se a unidade estiver no modo de gravação, por favor prima o botão de parar antes de a desligar. Caso contrário quaisquer dados gravados podem ficar danificados.

## Registrador GPS Inalámbrico M-241 GUÍA RÁPIDA

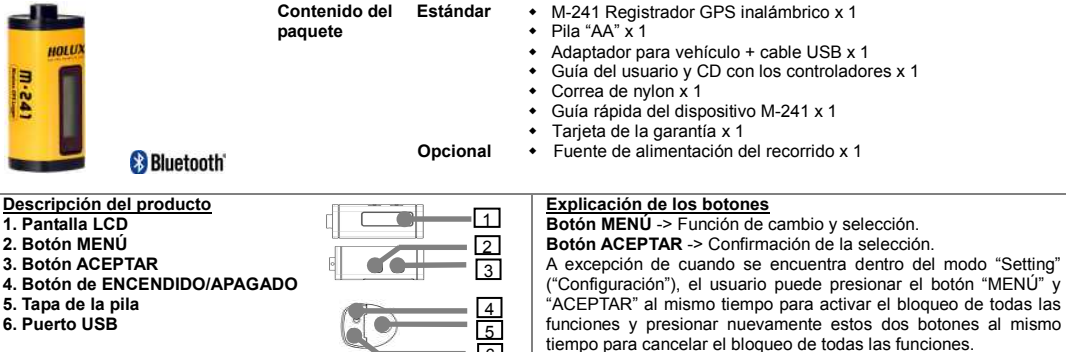

#### Selección de modo

\* Tipo de la batería : 1 "AA"

 1. Presione el botón de ENCENDIDO/APAGADO. El dispositivo se encenderá y aparecerá en la pantalla LCD el modo "Registro de trayectos".

6

2. Este dispositivo posee 6 modos de funcionamiento. Por favor, utilice el botón *MENÚ* para cambiar el modo de funcionamiento. Modo "Registro de trayectos".(Modo Registro de trayectos-> Modo Hora-> Modo Posición-> Modo Velocidad y altitude-> Modo Medición de distancias-> Modo Configuración).

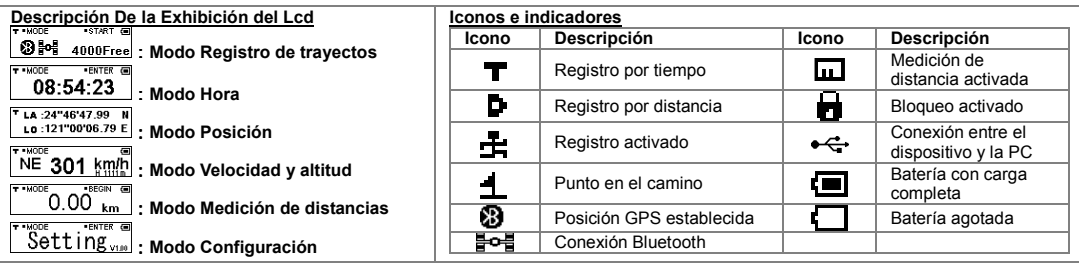

#### Conexión del dispositivo con una PC

#### Instalación del controlador USB

- 1. Encienda el dispositivo.
- 2. Conecte el dispositivo a una computadora utilizando el cable USB incluido en el embalaje.
- 3. Instale el controlador USB "CP210x\_VCP\_Win2K\_XP.exe " desde el CD proporcionado en el embalaje.
- 4. Haga clic en el menú <Start> (<Inicio>), seleccione → <Control Panel> (<Panel de control>) → <System> (<Sistema>) <sup>→</sup> <Hardware> (<Hardware>) → <Device Manager> (<Administrador de dispositivos>). Abra la pestaña <Ports (COM & LPT)> (<Puertos (COM & LPT)>) y compruebe que aparezca el puerto "CP210xUSB to UART Bridge Controller".

#### Utilización de Bluetooth

Encienda el dispositivo y conéctelo con una computadora que posea interfaz Bluetooth. (Consulte la P. 29 del manual de usuario.)

#### Descarga de archivos de registro de trayecto a la PC

- 1. El usuario puede utilizar la aplicación software Holux "<u>Hol**uxUtility.exe**"</u> para descargar los de archivos de registro de trayecto a la PC luego de conectar el dispositivo a la PC y exportar en forma fácil los de archivos de registro de trayecto a "Google Earth" o "locr GPS Photo".
- 2. Para más información acerca de "Google Earth" y "locr GPS Photo", consulte el archivo "google\_earth\_user+guide.pdf" o acuda al sitio web relacionado para descargar el programa.
- 3. El tiempo de descarga demora aproximadamente 4 minutos si la memoria se encuentra llena.

#### **Nota**

- 1. Si el nivel de energía de la batería es bajo, el icono comenzará a parpadear. Cambie la batería por otra nueva.
- 2. Para recibir mejor señal GPS, apunte la antena hacia arriba, como muestra la ilustración.
- 3. El dispositivo M-241 no está impermeabilizado. Evite cualquier contacto con la lluvia y la humedad.
- 4. Al insertar las baterías, respete la polaridad.
- 5. No desmonte, golpee, cortocircuite o queme la batería para evitar dañar el aparato y los riesgos de incendio.
- 6. El aparato no recarga la batería.
- 7. Si el aparato se encuentra en el modo de grabación, pulse el botón de parada antes de apagarlo. Si no lo hace, los datos grabados podrían resultar dañados.

# 無線 GPS 記錄器 M-241 快速安裝手冊

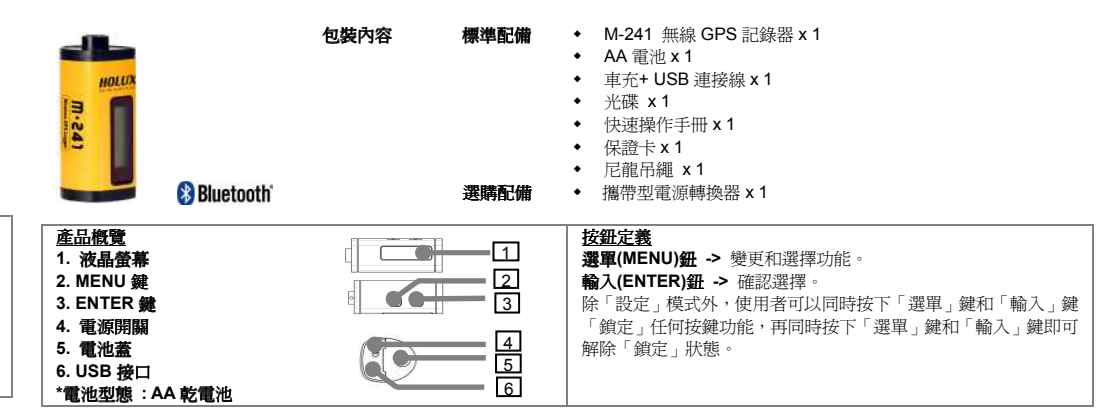

#### 如何選擇模式

- 1. 開啟電源開關。本機電源開啟時,液晶螢幕顯示軌跡記錄模式。
- 2. 本機有 6 個操作模式。請使用**選單**鈕變更操作模式。(**軌跡記錄模式->時間模式->位置模式->速度和高度模式->測量距離模式->設定模式**<br>、計時記錄槽式、 ->軌跡記錄模式 )

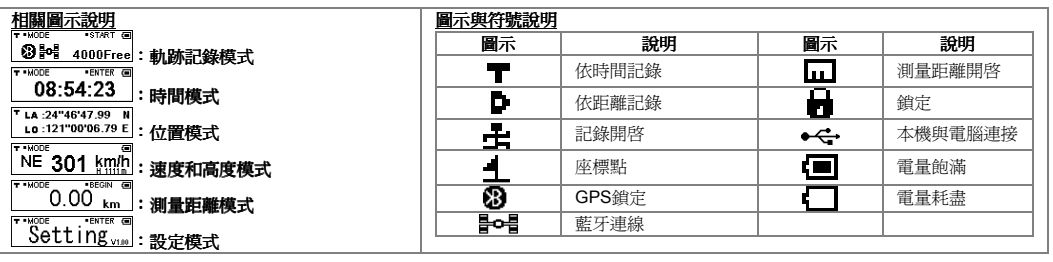

## 連接至電腦本體

- 安裝 USB 驅動程式<br>1 眼的拼要重酒。
- 1. 開啟裝置電源。
- 2. 使用包裝中隨附的 USB 連接線將本機連至電腦。
- 3. 從包裝中所提供的 CD 安裝 USB 驅動程式「**CP210x\_VCP\_Win2K\_XP.exe 」**。<br>4. 按 ...下**賜始**世能主,.<sup>..</sup>嗯愣**的白,**. #後後生, #幽**幽人, #《<sup>明宗</sup>文姓。》『還性墨答理具,** 클士
- 4. 按一下**開始**功能表,選擇**設定**,然後進入**控制台**,並選擇**系統**。選擇**裝置管理員,**尋找 連接阜 (COM&LPT)並檢查出現之「CP210xUSB」<br>to UAPT Prideo Centreller = Et 自 。 to UART Bridge Controller」訊息。

#### 使用藍芽功能

開啓裝置電源,然後使用藍牙介面將裝置連至電腦。請使用者參考使用手冊第 29 頁。<br>

## 下載記錄資料至電腦

- 1. 本機連接至電腦後,使用者可以使用 Holux 應用程式軟體「HoluxUtility.exe」下載記錄資料 」 ,並輕鬆匯出記錄資料到「Google Earth」或「locr GPS Photo」中。
- 2. 如需有關「Google Earth」和「locr GPS Photo」的詳細資料,請參閱「google\_earth\_user\_guide.pdf」**或自行前往各相關網站下**<br> <del>非</del>使用 載使用。
- 3. 如果記憶體全部記滿,資料下載可能需要耗時約 4 分鐘。

## Nota

- . 當低電量時, 電量圖示會閃爍, 請更換新的電池。使用本產品,建議使用鹼性電池。請盡量避免使用具有充電性之電池,以免導致無法 1.開機等異常狀況。
- 2. 為了有良好的GPS收訊, 請保持天線朝上, 如右圖。
- 3. M-241 並無防水功能,若遇雨天請注意防潮
- 4. 置入電池時, 請注意電池正負方向。
- 5. 請勿拆解, 撞擊, 短路,燃燒電池, 以免造成機體受損及火災。
- 6. 本機無充電功能。
- 7. 若本機在紀錄狀態,請在關機前先按下停止鈕,以避免記錄資料受損。